# **BREVE GUIDA ALLA CONSULTAZIONE DEL REGISTRO ELETTRONICO SCUOLATTIVA DA PARTE DEI GENITORI**

Con questa semplice guida la nostra scuola intende portarvi in ricognizione del Registro Elettronico Spaggiari.

L'utilizzo di questo strumento è di estrema semplicità e vi permetterà di conoscere in tempo reale molti aspetti della vita scolastica di vostro figlio.

Per consultare le informazioni relative all'andamento scolastico di vostro figlio, dovrete accedere al sito internet che si trova all'indirizzo:

<https://web.spaggiari.eu/home/app/default/login.php?custode=REII0010>

(Oppure di scaricare l'app classe viva famiglia sul vostro cellulare) Ecco la prima schermata:

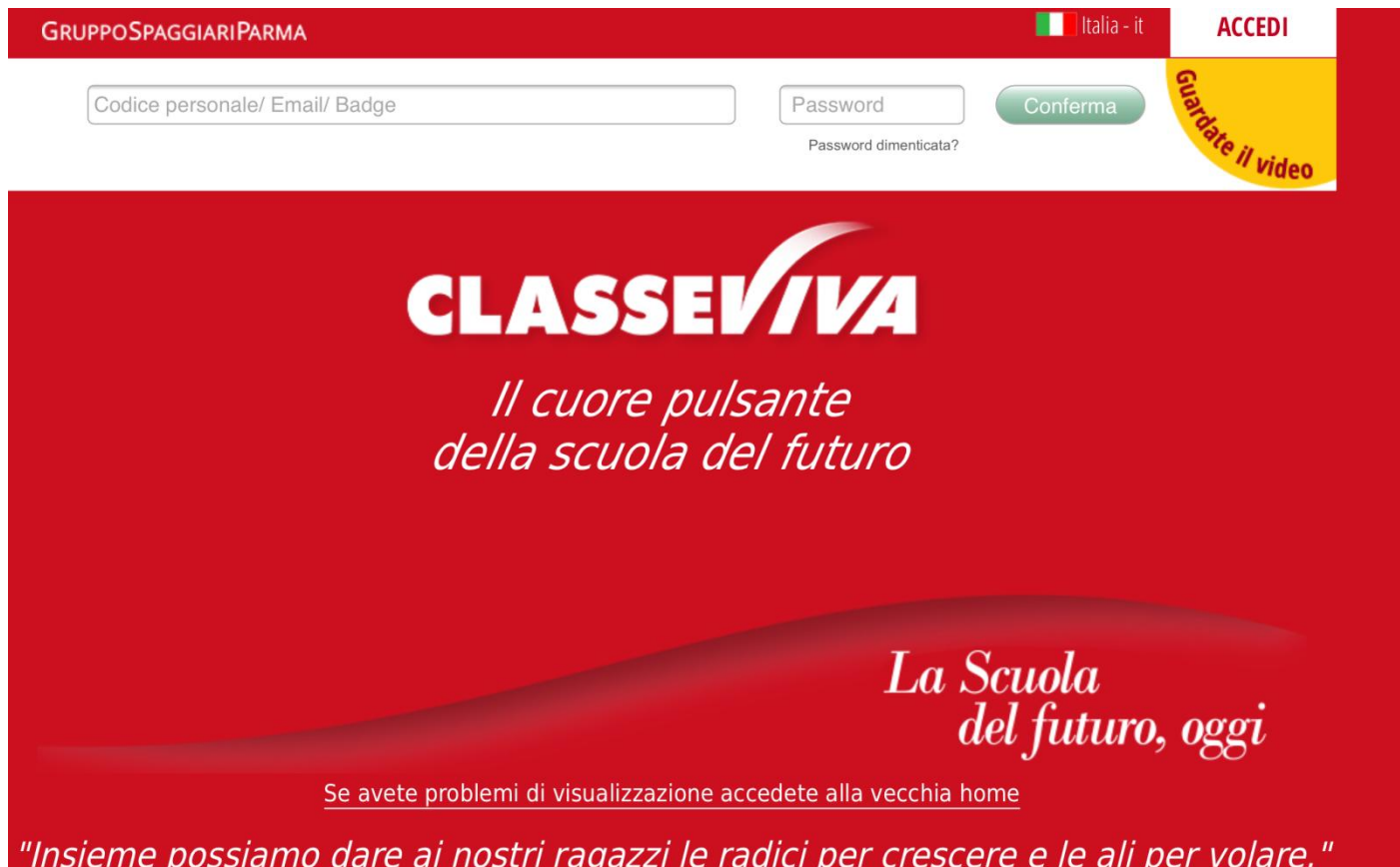

Nella prima casella viene inserito il codice utente (o la mail se, dopo il primo accesso, viene associata all'utente) e nella seconda casella la **password** (che dopo il primo accesso ogni genitore può modificare a piacere).

Tutti dovreste già aver ricevuto tali codici, in caso contrario contattare la segreteria dell'I.I.S. Pascal.

Pur non essendo obbligatorio, consiglio vivamente di fornire alla scuola una mail di riferimento per comunicare più agevolmente. La mail, se inserita, viene abbinata al codice utente e può essere utilizzata in fase di login.

Una volta entrati in classeviva web si vede:

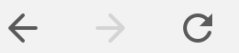

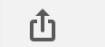

J

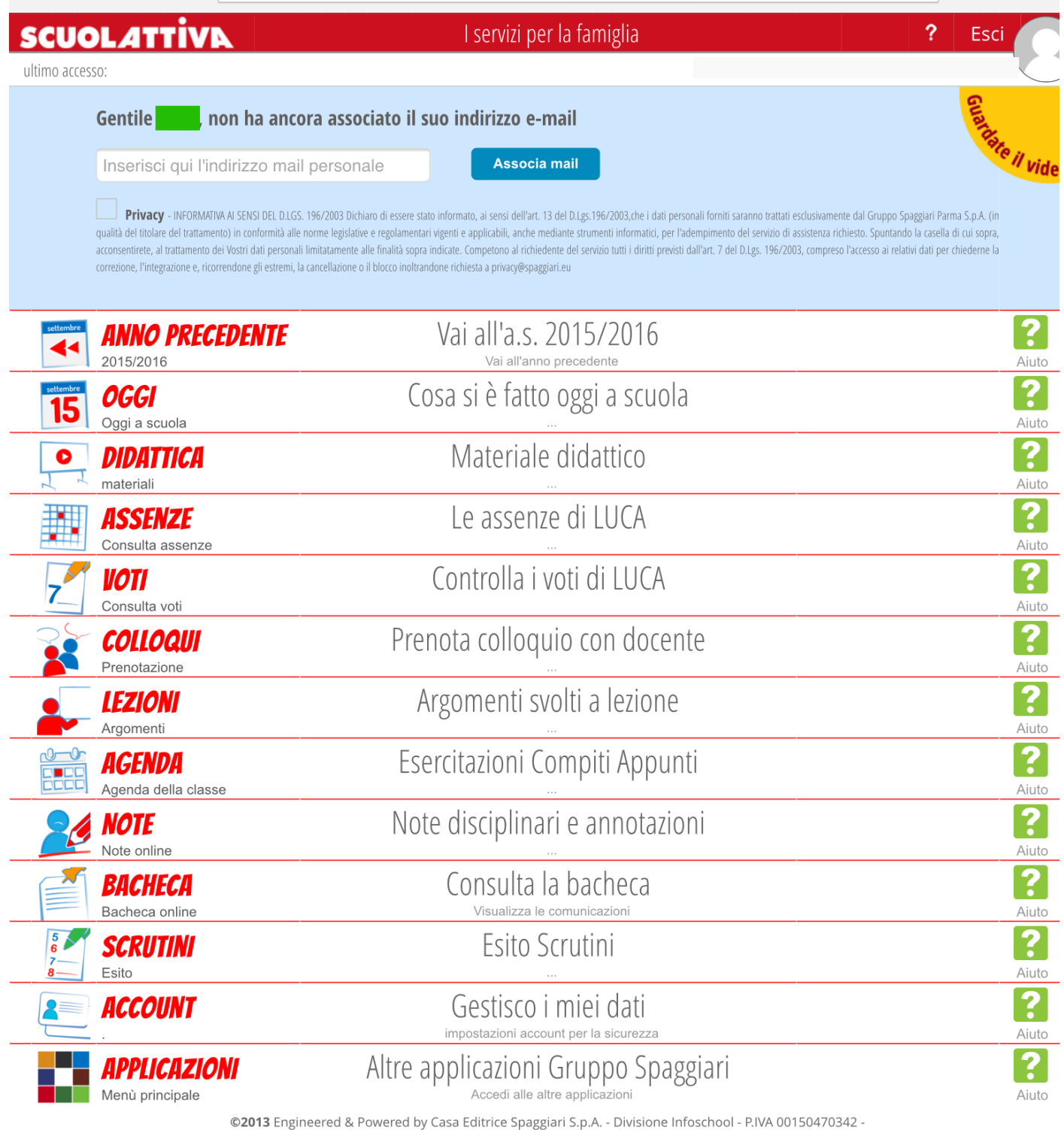

Vediamo voce per voce a cosa corrisponde questa schermata.

Nella parte alta della schermata, al primo accesso, venite invitati ad associare una mail al vostro profilo, inserite nella casella la mail personale e poi cliccate su 'Associa mail'.

- a) Anno precedente, potete accedere ai voti, alle pagelle, al materiale caricato nell'anno precedente da parte del Consiglio di Classe.
- b) "Cosa si è fatto oggi a scuola": Su questa voce è possibile visualizzare le lezioni del giorno l'argomento delle lezioni e la presenza dell'alunno, cliccando sulla data è possibile visualizzare anche la situazione nei giorni passati.

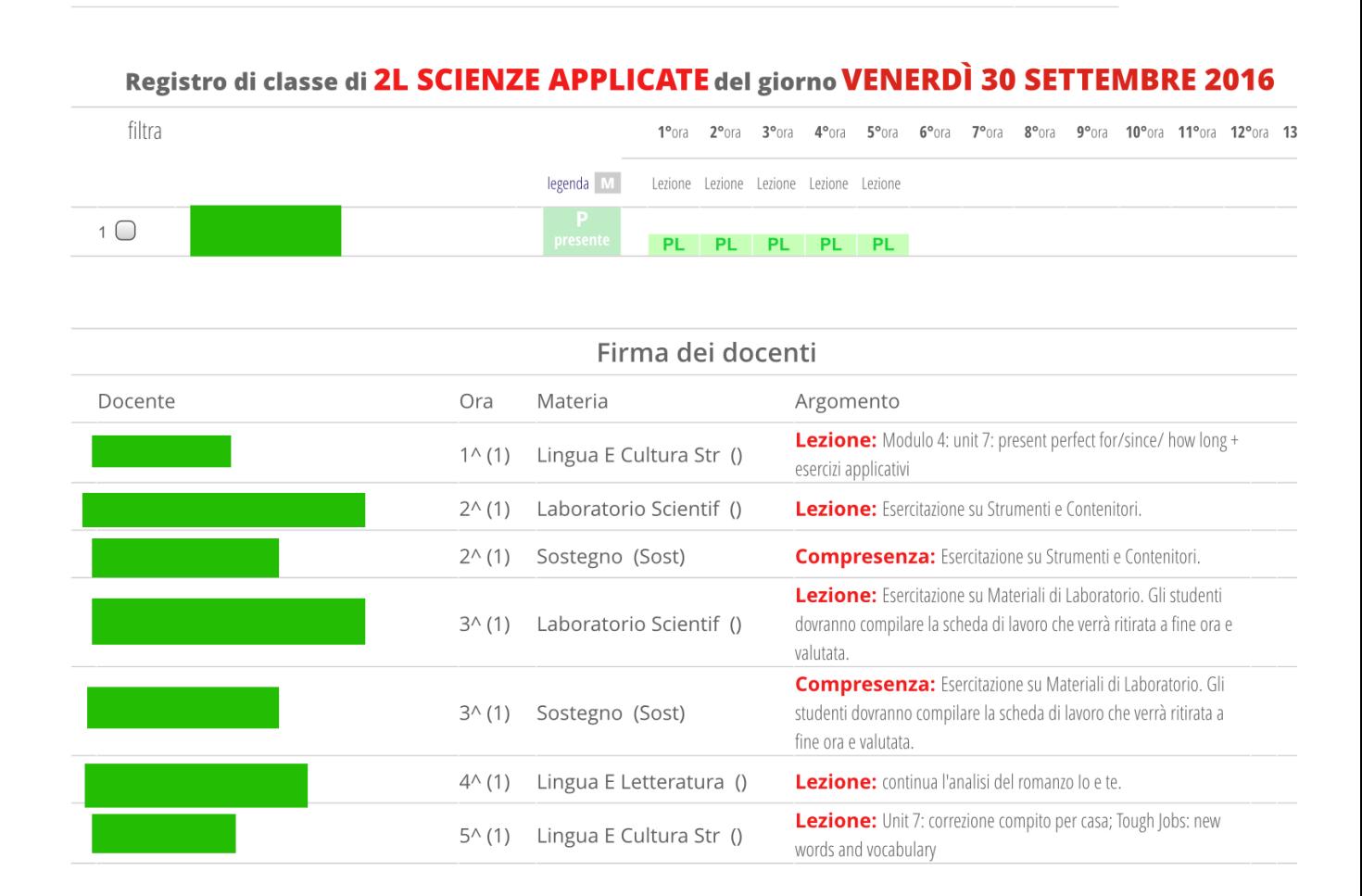

### In questo caso l'alunno risulta presente alle lezioni (PL).

Legenda: **A** : Assente **AL**: Assente a lezione **AO**: Assente al gruppo **P** : Presente **PL**: Presente a lezione **PO**: Presente al gruppo **PX**: Presente fuori aula **PS**: Stage **PV**: Visita d'istruzione **R** : Ritardo (almeno un'ora) **RB**: Ritardo Breve **U** : Uscita **XG**: Giorno senza lezione **XO**: Ora senza lezione

Per le classi del biennio, a discrezione del docente, in agenda, nell'argomento delle lezioni oppure in didattica sono anche inseriti i compiti assegnati per casa.

## c) "Materiale didattico":

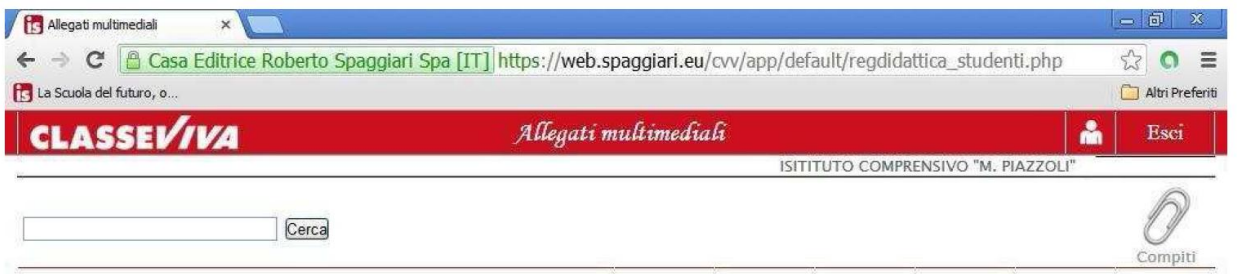

In questo spazio i docenti della classe possono allegare materiali scaricabili dal registro, negli ultimi anni si è fatto uso anche di Google Classroom.

d) "Le Assenze di xxxx":

In quest'area potete vedere le assenze/ritardi di vostro figlio/a, e se sono stati o no giustificati. In caso non siano giustificati potete provvedere alla giustificazioni degli stessi cliccando sulla g rossa e seguendo le indicazioni. Se l'alunno entra in ritardo deve

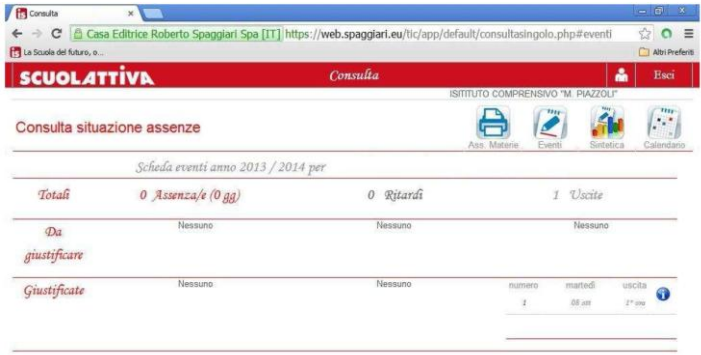

recarsi nella propria aula e il docente provvederà a segnare il ritardo sul registro. Per quanto riguarda l'uscita anticipata si ricorda che gli alunni minorenni possono uscire da scuola solo se accompagnati da un genitore o da un adulto munito di delega.

e) "Voti"

Nella sezione voti potrete vedere i voti assegnati a vostro figlio nelle varie discipline. Attenzione! I voti hanno un colore. **VERDE** vuol dire che il voto è sufficiente, **ROSSO** vuol dire che il voto non è sufficiente, **BLU** vuol dire che il voto non fa media. Il colore blu nel voto può essere dovuto a diversi motivi:

- L'alunno ha fatto male una verifica che poi ha recuperato e l'insegnante decide di non tenere conto dell'iniziale voto negativo.
- Il voto è stato assegnato non per una verifica, ma per un test d'ingresso o per una simulazione di prova d'esame.
- Il voto è stato assegnato dal docente a seguito di correzione compiti assegnati a casa o a interventi dello studente, ma non ritiene di avere ancora dati sufficienti per assegnare un voto vero e proprio che faccia media con gli altri. In questo caso, comunque, i voti presi che non vanno in media, avranno una loro importanza in fase di scrutinio.
- f) "Prenota colloquio con docente":

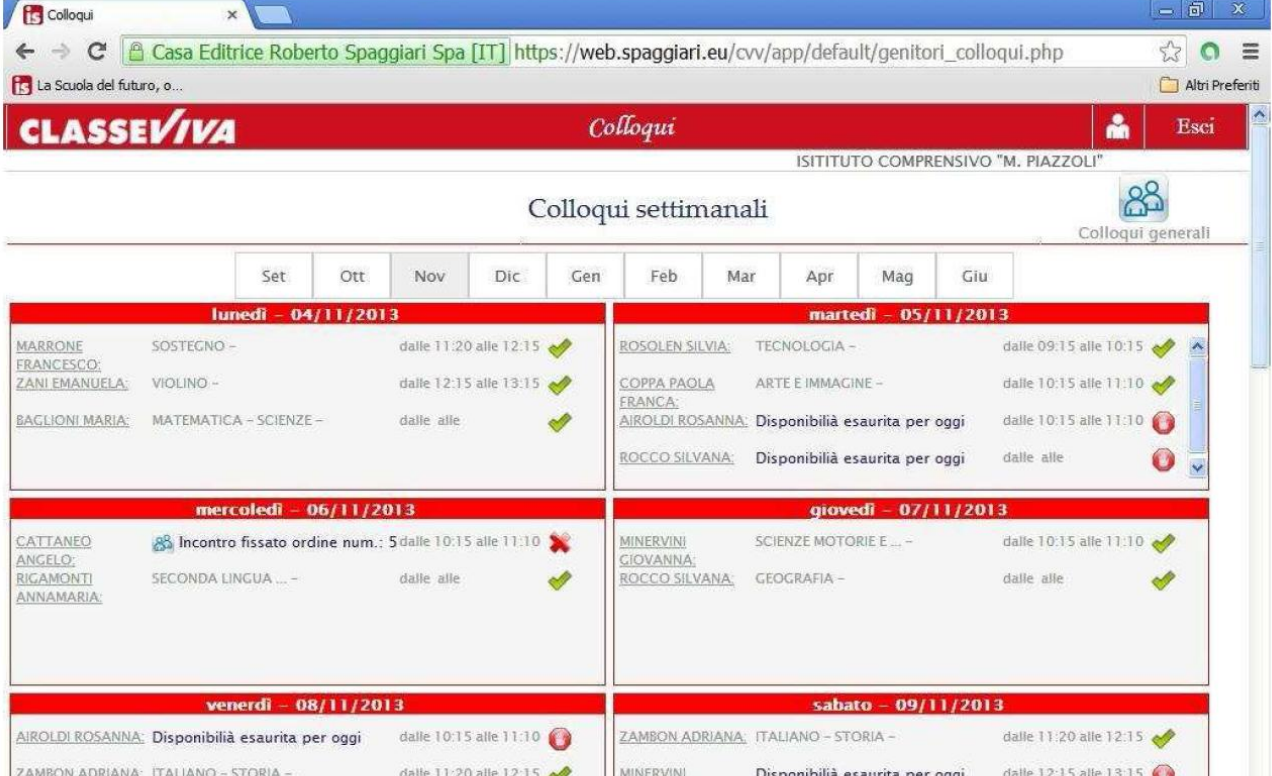

Consente di fissare un colloquio con il docente. E' sufficiente cliccare in corrispondenza del docente e dell'ora, sul pulsante blu 'Prenota'.

Il programma indicherà l'ordine di prenotazione. I docenti possono ricevere via telefono o via meet. Nel primo caso è necessario inserire un numero di cellulare in modo tale che il docente possa contattarvi. Normalmente il docente nasconde il suo numero di telefono, quindi, se avete prenotato un colloquio, rispondete nell'orario indicato, anche se vi viene indicato numero di telefono privato. Nel secondo caso riceverete dal docente il link per collegarvi sulla mail istituzionale del figlio. Alcuni docenti inviano la mail al momento stesso del ricevimento, altri nei giorni immediatamente precedenti.

E' bene essere puntuali, se il docente chiama/entra nel meet e il genitore non risponde in un tempo ragionevole scorre la lista e chiama il genitore successivo.

La decisione se ricevere via telefono o via meet è del docente e non del genitore, il genitore è tenuto a farsi trovare pronto. Se il ricevimento avviene via meet è bene farsi comunicare per tempo le credenziali di accesso dal proprio figlio.

g) "Argomenti svolti a lezione"

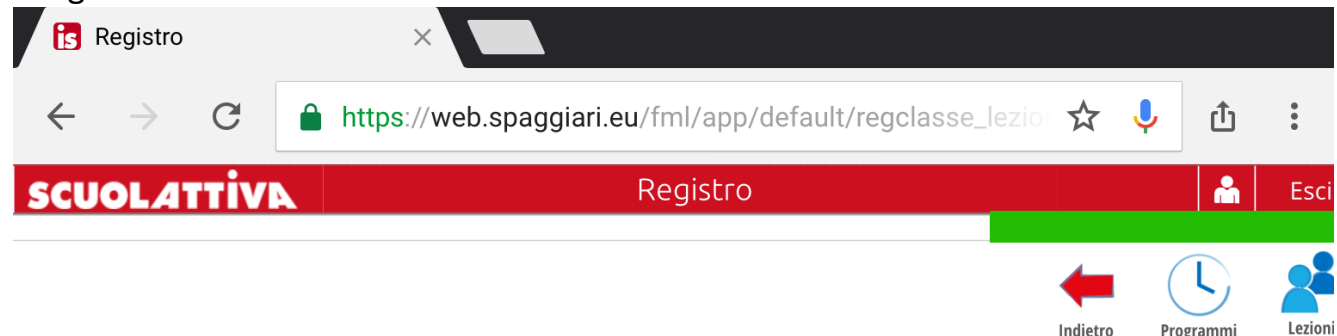

Argomenti svolti a lezione della classe 2L SCIENZE APPLICATE

| DISEGNO E STORIA<br>DELL'ARTE | <b>FISICA</b>    | INFORMATICA        | LABORATORIO SCIENTIFICO | LINGUA E CULTURA<br>STRANIERA (INGLESE) | LINGUA E LETTERATURA<br>ITALIANA | MATEMATICA | RELIGIONE CATTOLICA |
|-------------------------------|------------------|--------------------|-------------------------|-----------------------------------------|----------------------------------|------------|---------------------|
| SCIENZE MOTORIE E<br>SPORTIVE | SCIENZE NATURALI | STORIA E GEOGRAFIA |                         |                                         |                                  |            |                     |

#### **MATEMATICA**

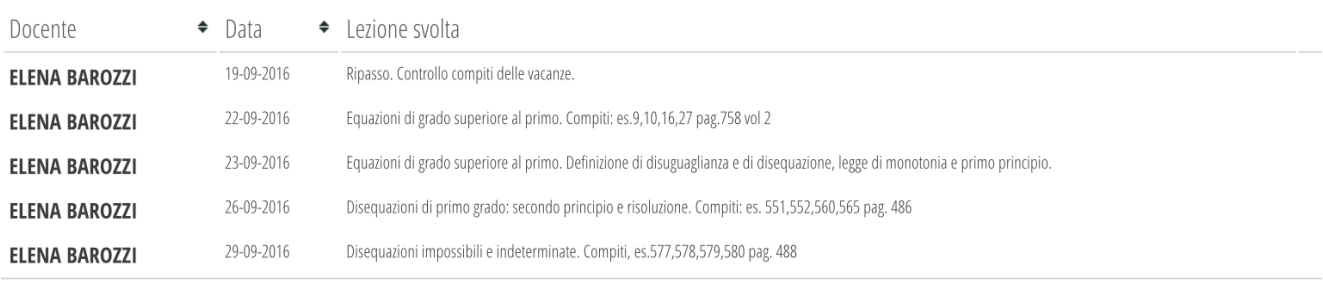

In questa sezione potete vedere tutte le lezioni svolte suddivise per disciplina. Se cliccate sull'icona 'Programmi' in alto a destra potete scaricare la programmazione disciplinare di ogni singola materia e, a fine anno, il programma svolto.

La programmazione disciplinare è un file piuttosto corposo, elaborato dall'equipe di materia, e contiene tutte le informazioni fondamentali: conoscenze, competenze/abilità, contenuti, numero di verifiche previste, criteri di valutazione, libro di testo in adozione, etc… Qualche equipe disciplinare, per comodità, decide di caricare anche un file contenente il programma preventivo.

### LINEE GENERALI DELLA PROGETTAZIONE DELLE ATTIVITA EDUCATIVO-DIDATTICHE per la materia **matematica**

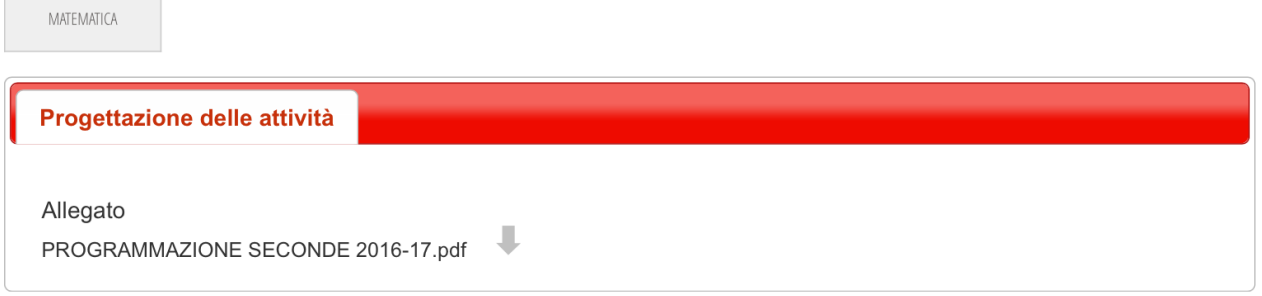

h) "Agenda"

 $\overline{a}$ 

 $\mathcal{L}_{\mathcal{A}}$ 

In questa sezione troverete la programmazione delle attività, ad esempio delle verifiche e degli sportelli di recupero attivati per la classe. Molti docenti caricano anche i compiti in agenda.

i) "Note"

In questa sezione potrete vedere se a vostro figlio/a sono state date delle note disciplinari da parte dei docenti.

l) "Scrutini"

In questa sezione troverete, al momento opportuno, le pagelle di fine trimestre e di fine anno scolastico.

m) "Bacheca"

Questa sezione è molto importante, qui potrete leggere le **circolari** che vi riguardano.

n) "Account"

In questa sezione potete modificare i vostri dati, inserire numero di cellulare, indirizzo mail etc…

### **TUTORIAL RICEVIMENTI GENERALI PER LE FAMIGLIE**

Entrare nel registro elettronico e cliccare su '**Colloqui'**

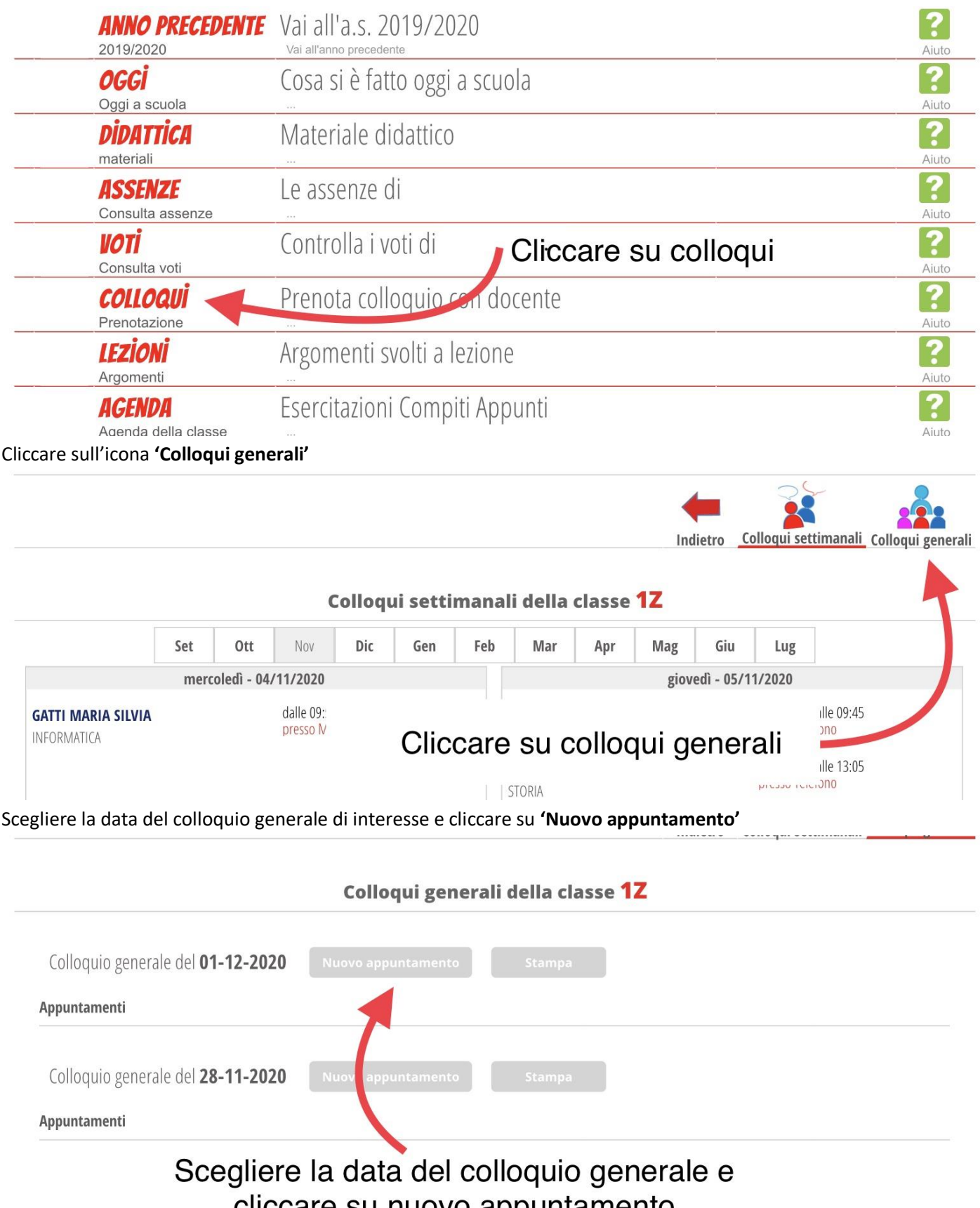

cliccare su nuovo appuntamento

### Selezionare il docente con cui si desidera prenotare il colloquio

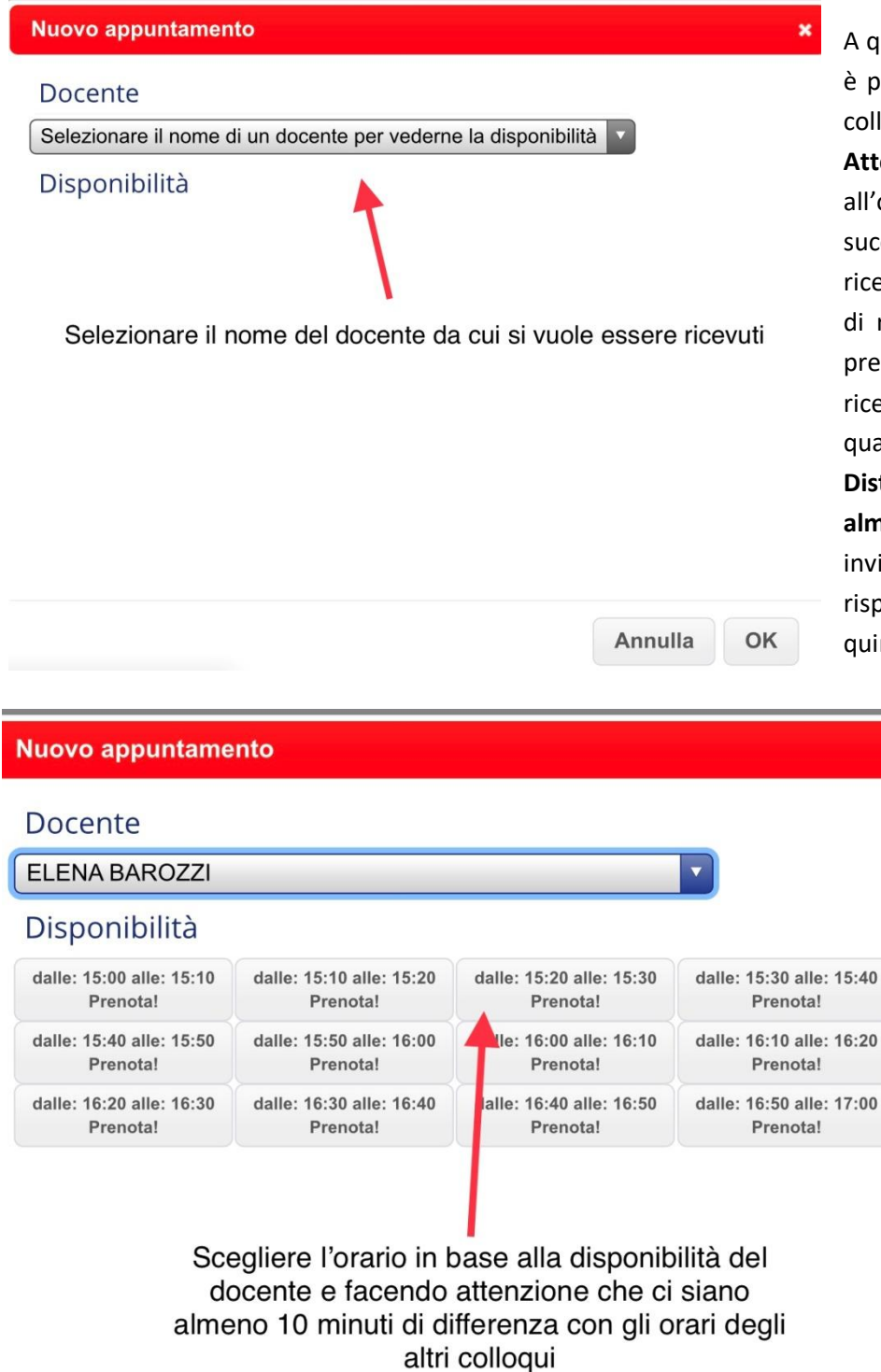

A questo punto appariranno gli orari in cui è possibile effettuare la prenotazione del colloquio.

**Attenzione!** Sono stati inseriti in coda all'orario di ricevimento tre orari successivi all'orario di chiusura del ricevimento del docente, questi orari sono di riserva, il docente riceverà il genitore prenotato in questi orari solo se finisce di ricevere gli altri prima del tempo o se qualcuno si ritira dal ricevimento.

**Distanziare gli orari di ricevimento di almeno 10 minuti**, se il docente chiama o invia il link di meet e il genitore non risponde passa al genitore successivo e quindi si perde l'appuntamento.

 $\overline{\mathbf{x}}$ 

Rispondere alle chiamate che arrivano da numero sconosciuto se il docente riceve per telefono.

Dopo aver selezionate l'orario del ricevimento cliccare su OK.

Alla fine cliccare su ok

Annulla OK